## ソフトウエア インストール手順

- 1.インストール手順
- (1) タブレットの電源を入れます。
- (2) ホーム画面において、ブラウザアイコンをタップして、標準ブラウザを起動します。

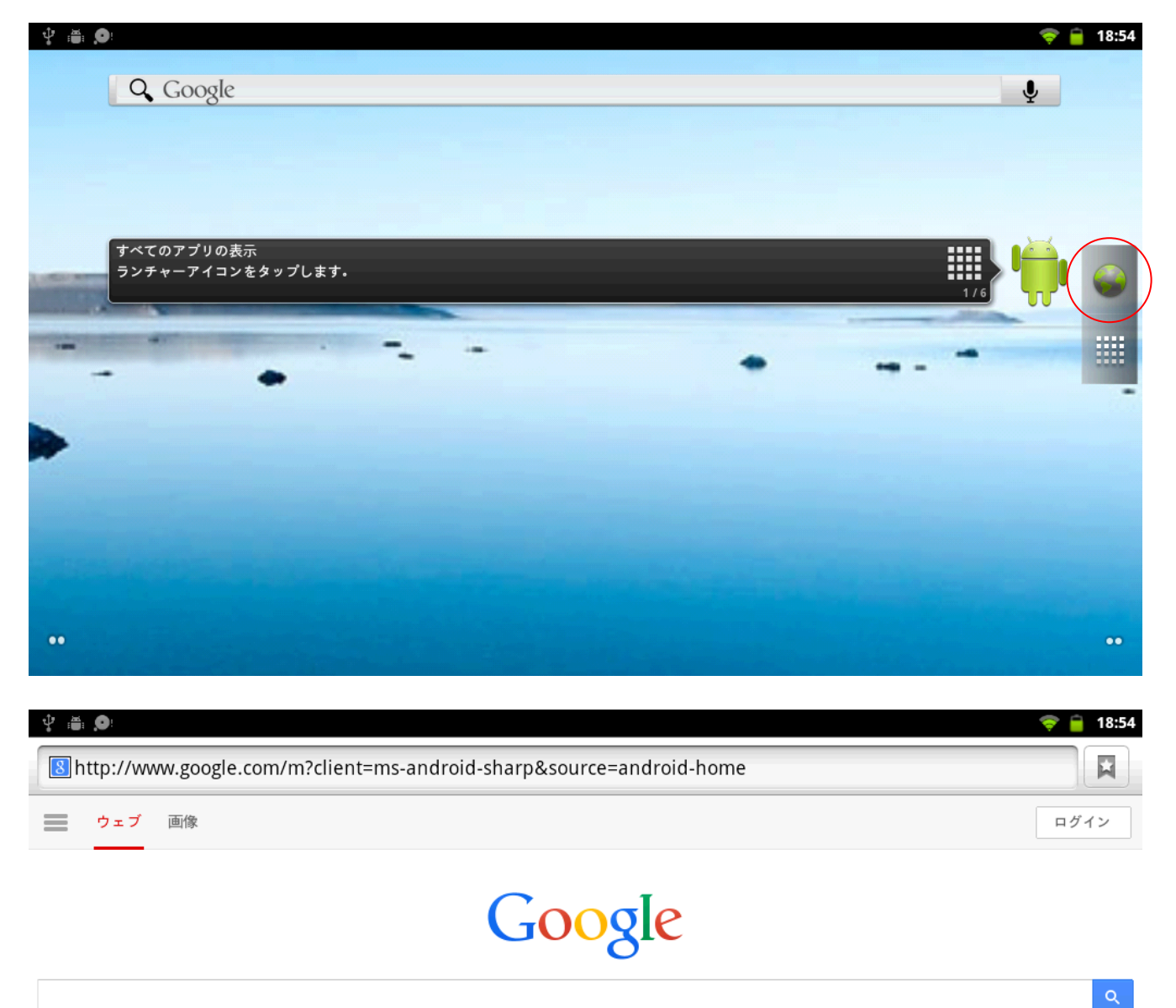

(3) 以下のダウンロード用ホームページを開き、使用許諾に同意の上ダウンロードしてください。

http://www.sharp.co.jp/support/tablet\_b/download.html

ネットワークの接続不良などにより、ダウンロード失敗した場合は、再度ダウンロードを実行してください。

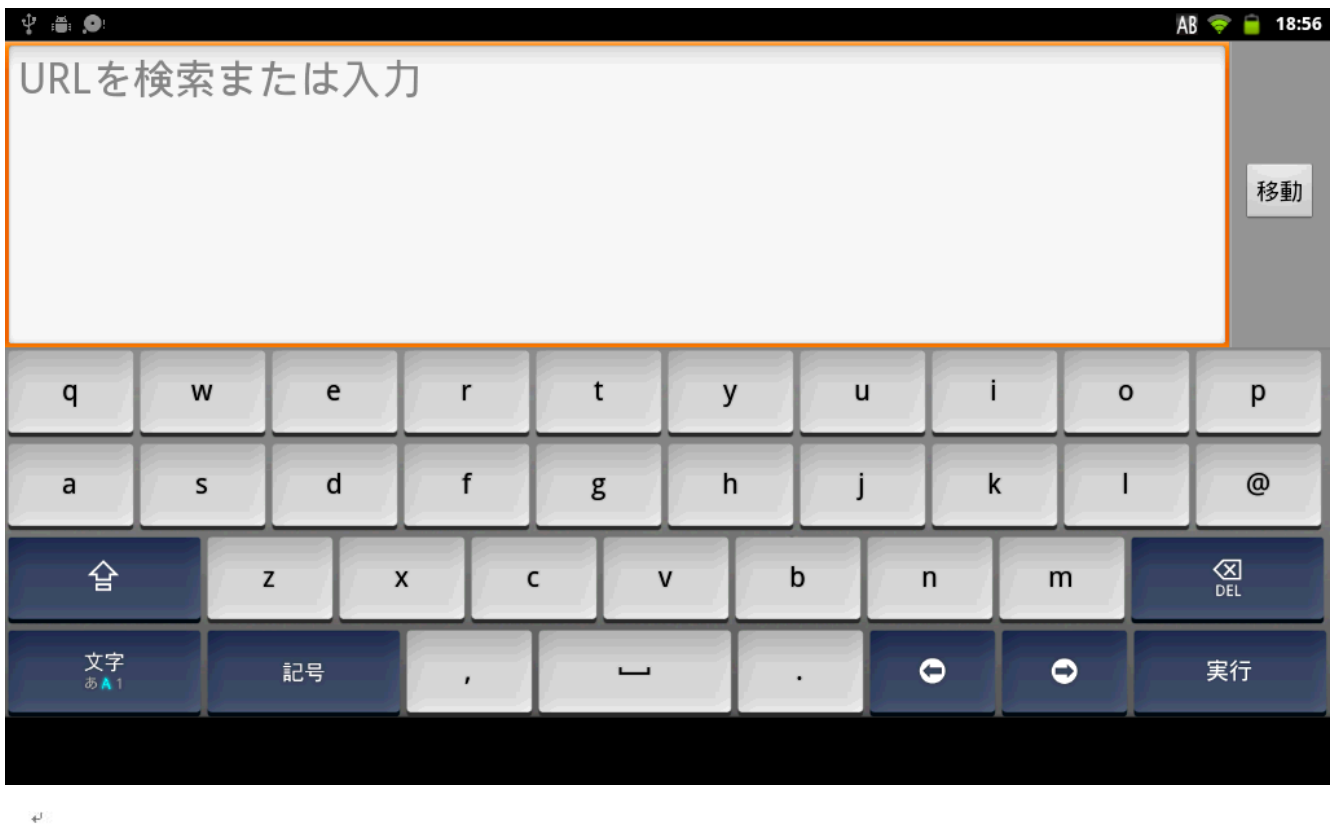

ダウンロードャ

本ソフトウェアをご使用の前に、以下の使用許諾契約書をよくお読みください。↓

お客様が当ソフトウェアをダウンロードすることにより、本使用許諾の各条件に拘束されることに同意したことになります。4

【ソフトウェア使用許諾契約書】→

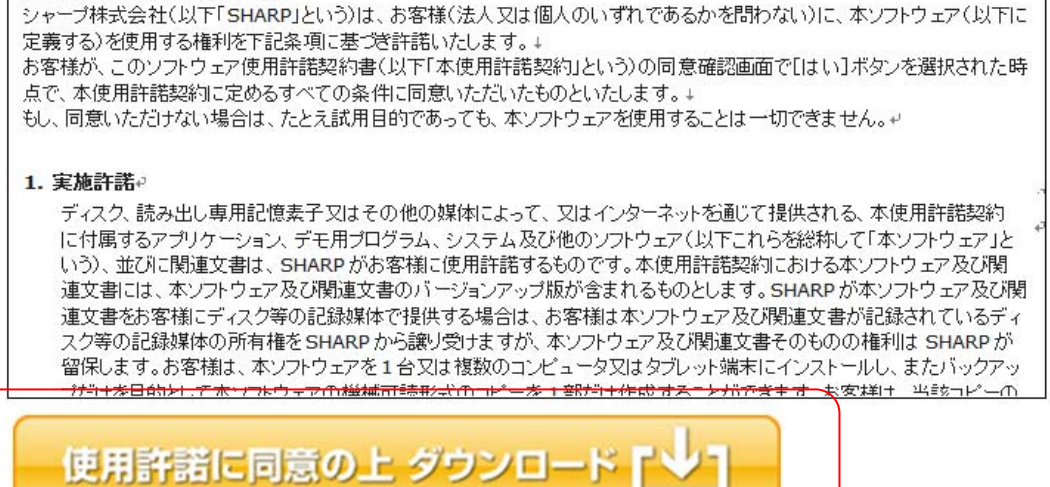

ソフトウェアダウンロードに関するご相談は、お買い上げの販売店にお問い合わせください。ャ

保守サービス・サポートに関するご相談は、シャープドキュメントシステム株式会社までお問い合わせください。イ

 タブレット端末以外でダウンロードした場合、ブラウザ等の環境によりファイルの拡張子が「apk」 ではなく「zip」になることがありますので、拡張子を「apk」に書換えてください。

(4) ホーム画面に戻り、ランチャーアイコンをタップしてランチャー画面を開きます。

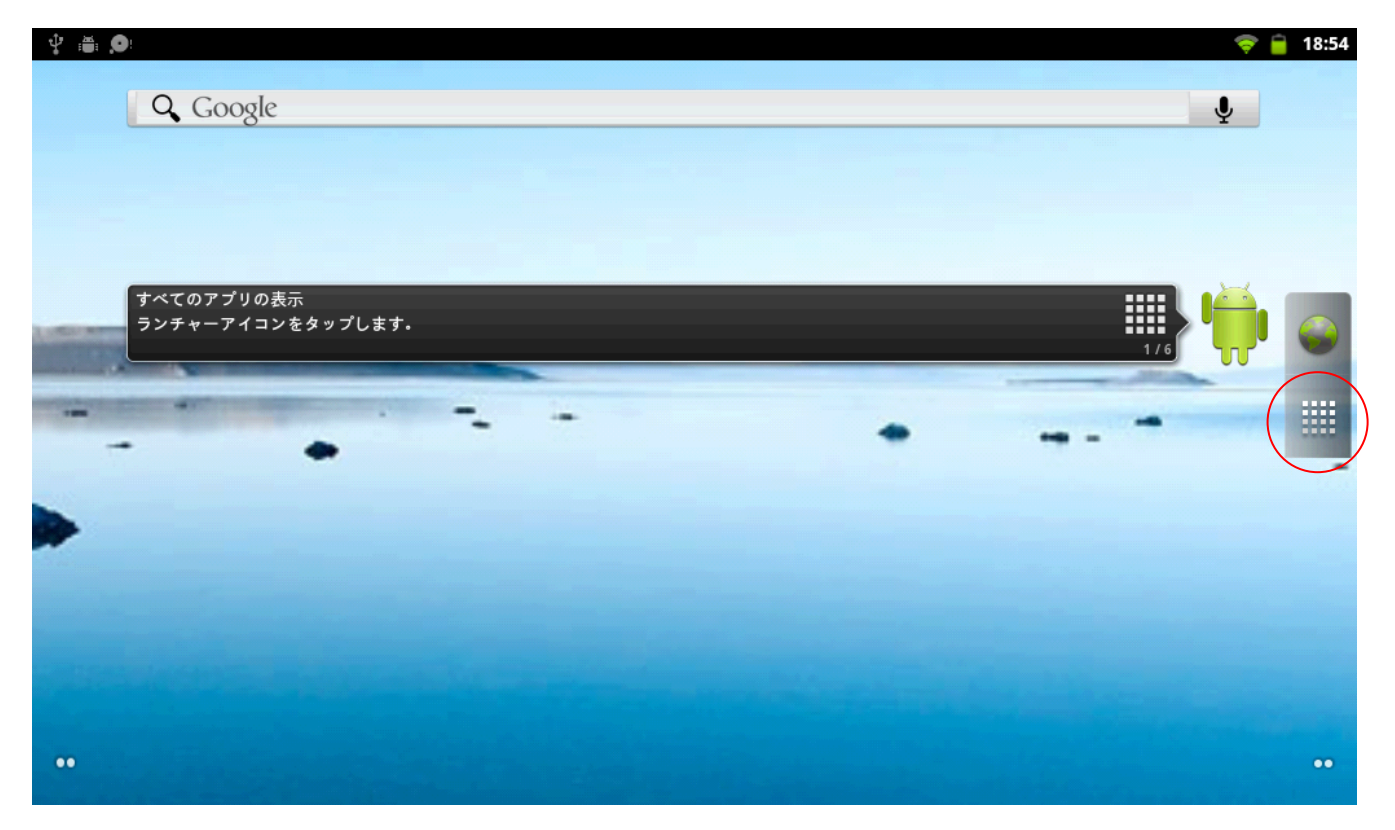

(5) 「設定」アイコンをタップして、設定アプリを起動します。

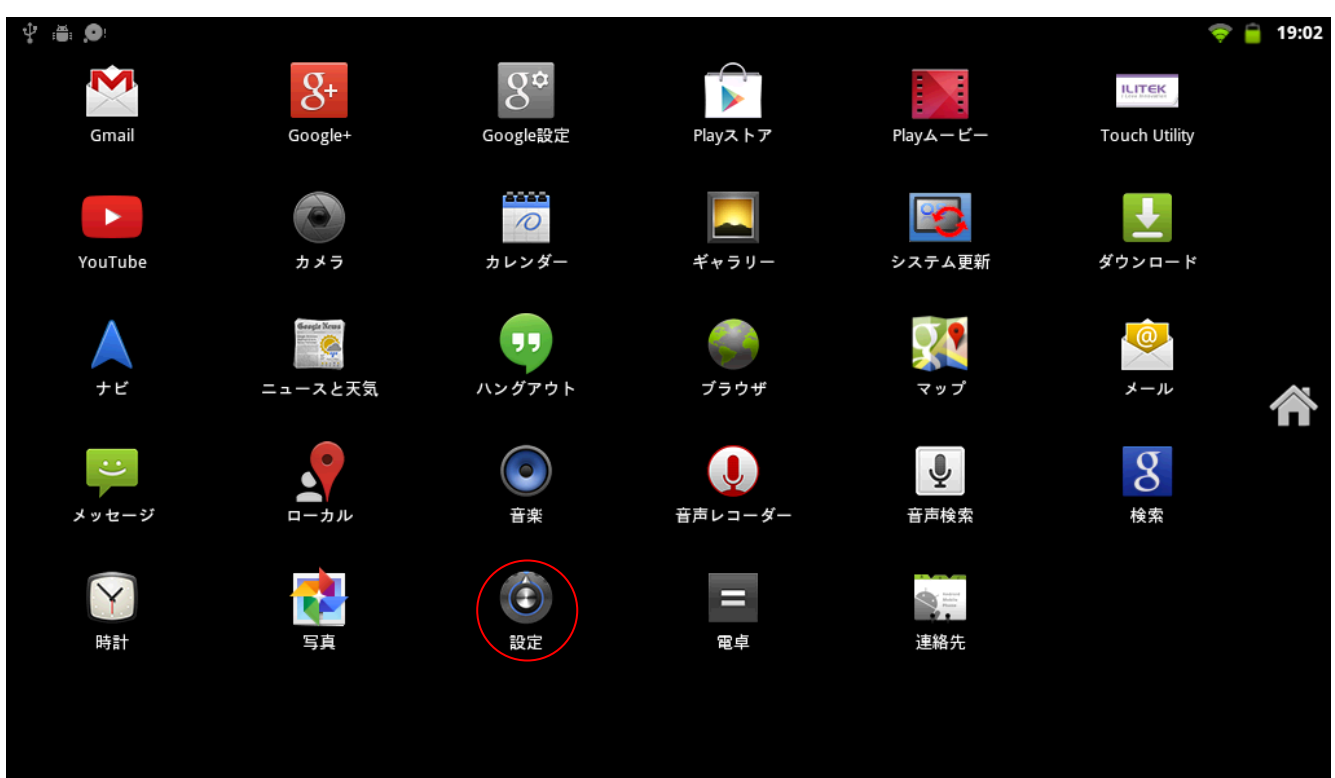

(6) 「アプリケーション」をタップします。

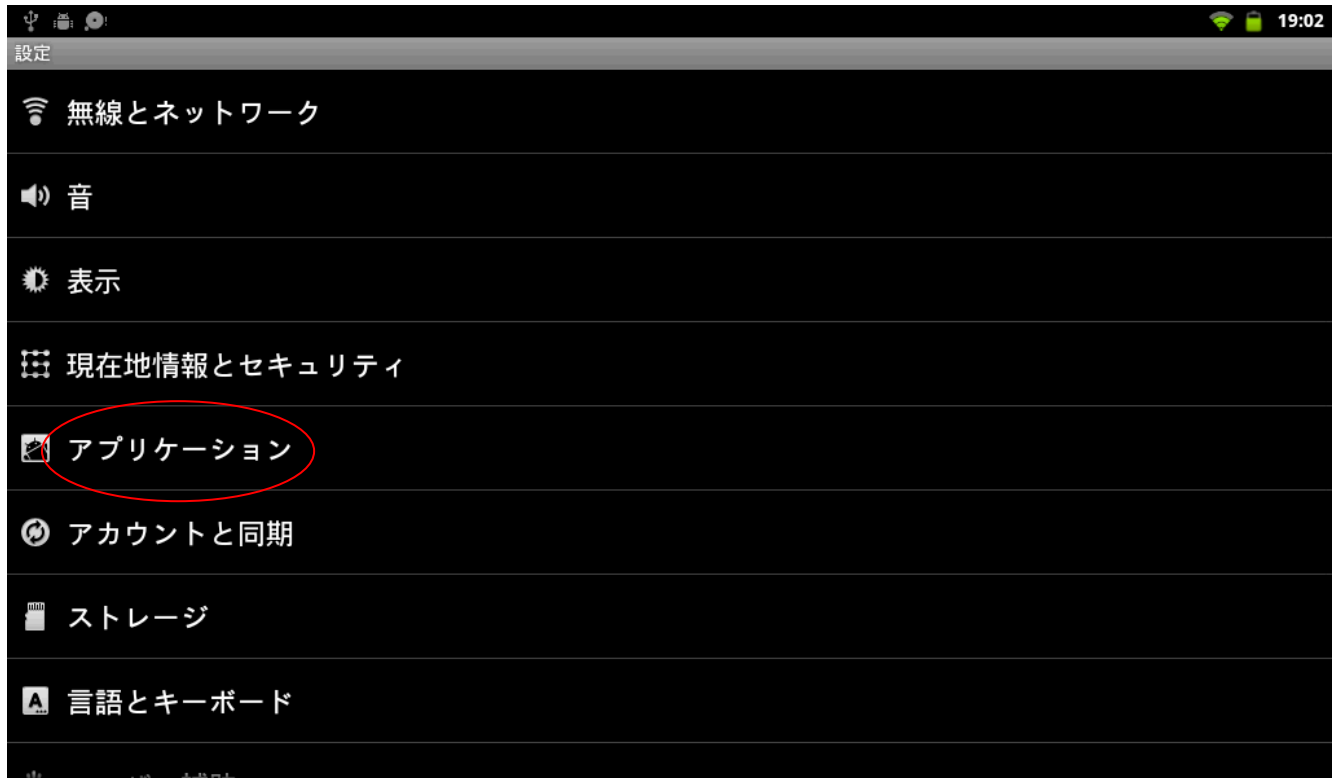

### (7) 「提供元不明のアプリ」にチェックを入れます。

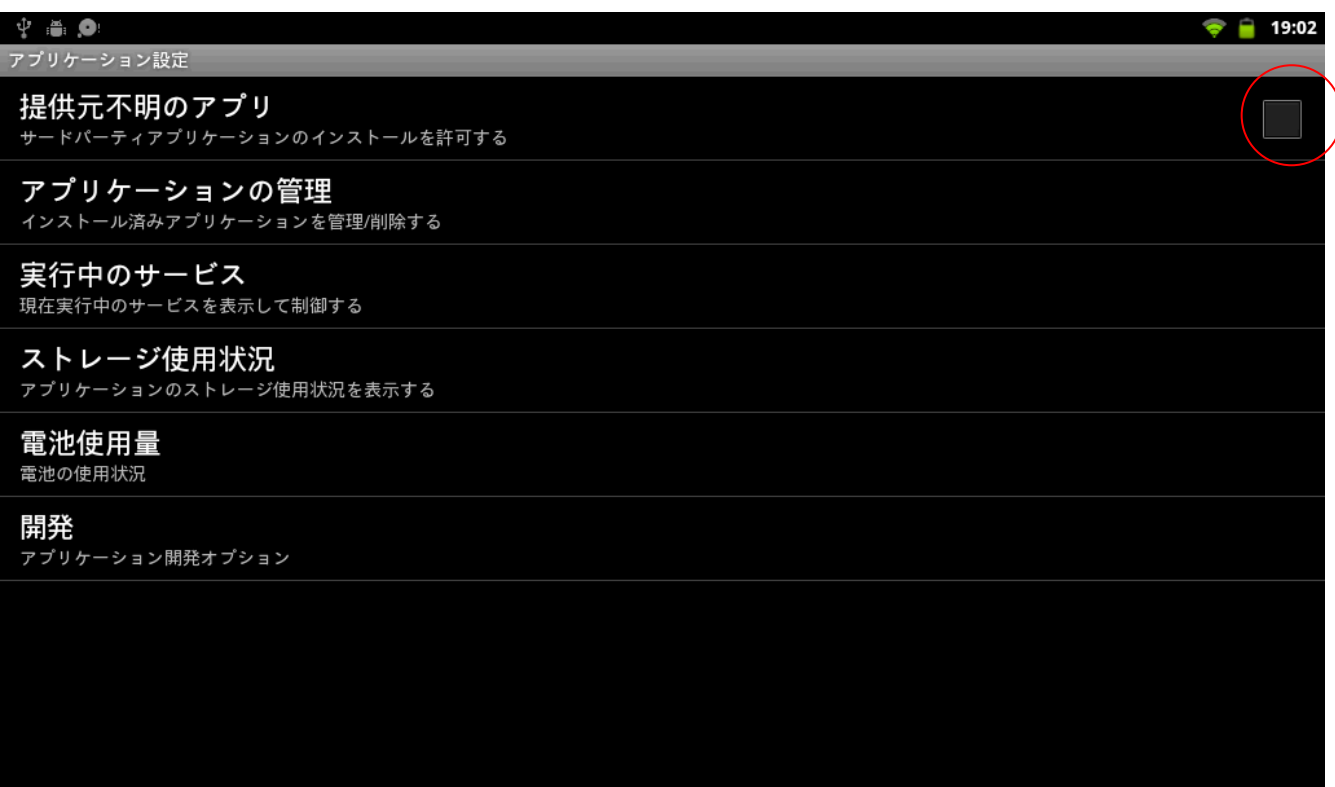

# (8) OK ボタンを押します。(この設定は一時的に行うもので、後の手順で元に戻します。)

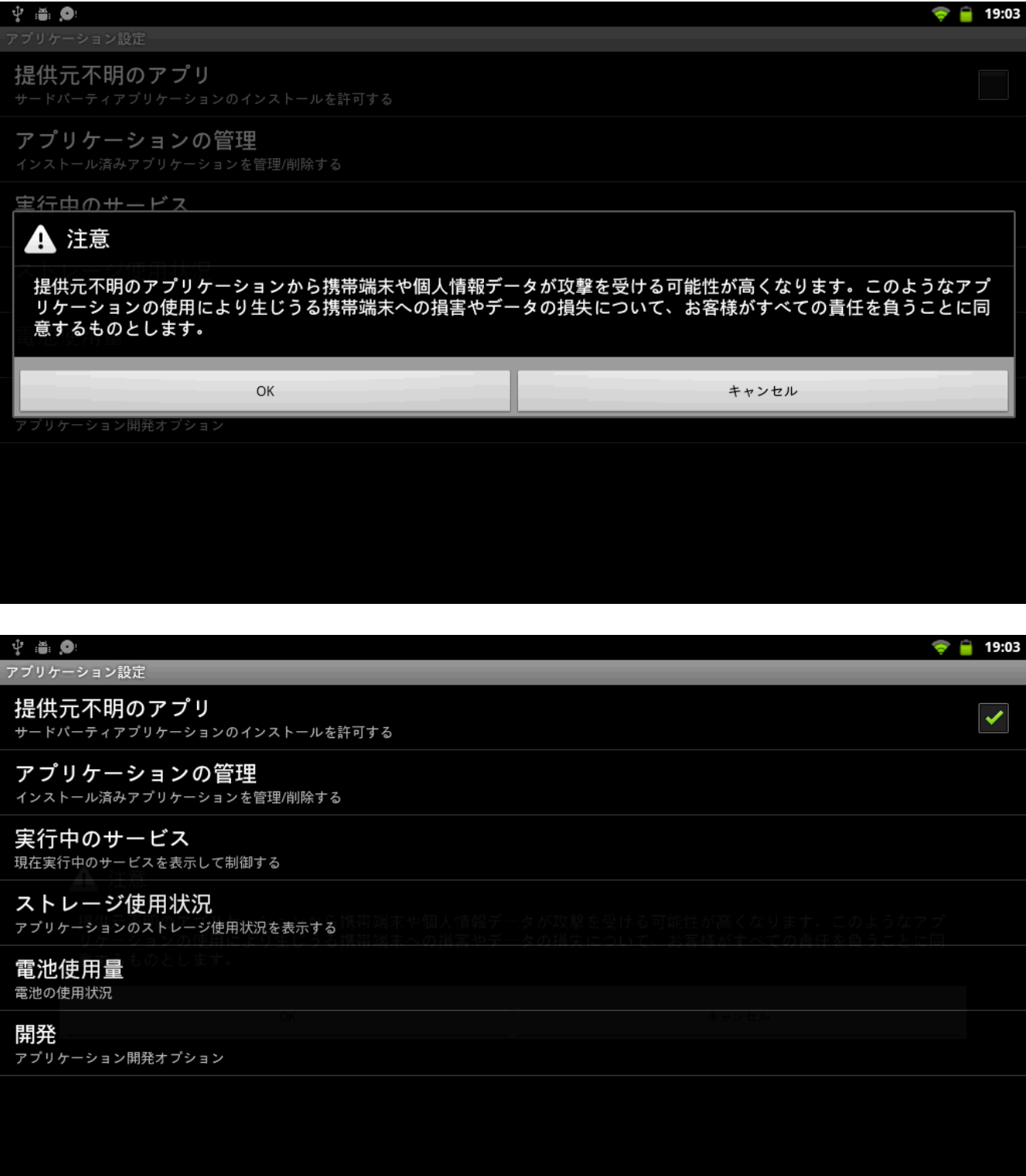

### (9) 「ダウンロード」アイコンをタップします。

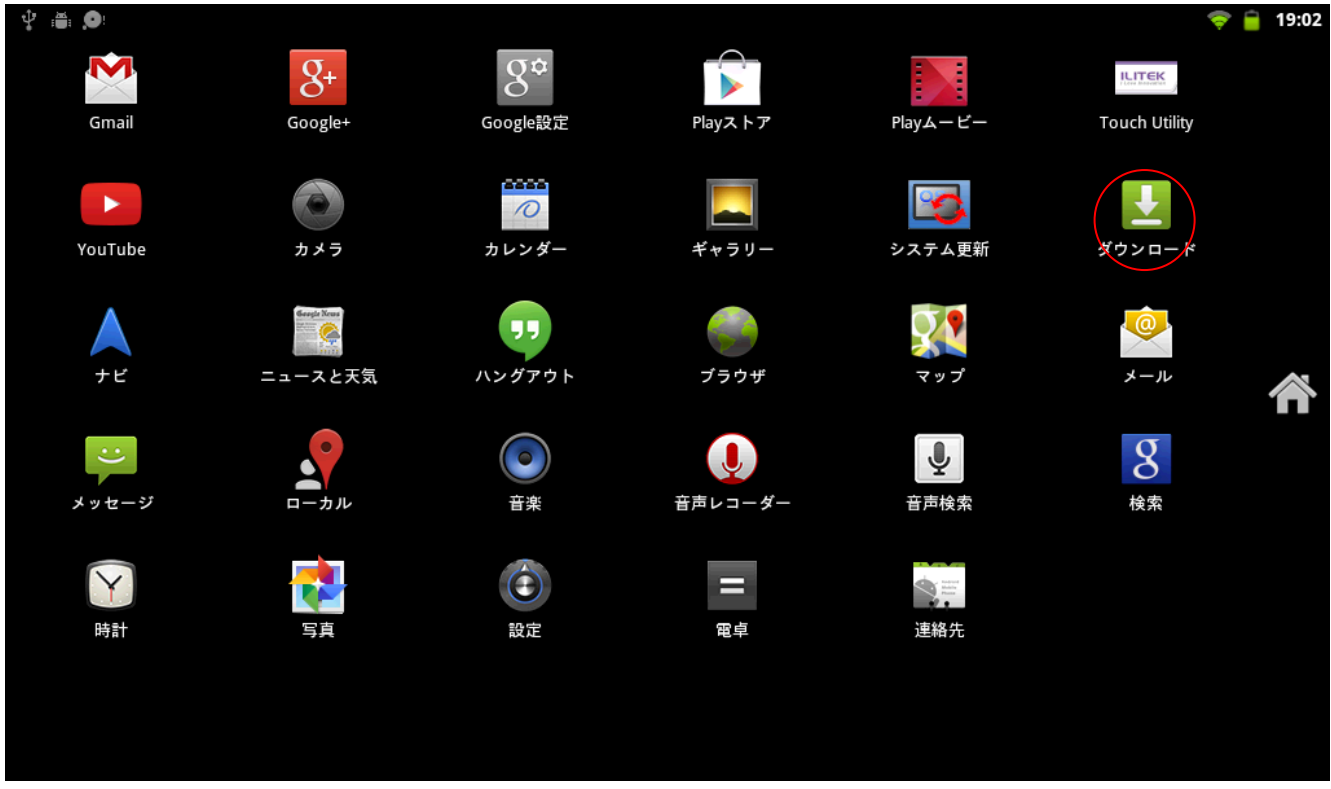

(10) 「ダウンロード」されたアプリ(「PadCloseService」で始まるもの)をタップします。

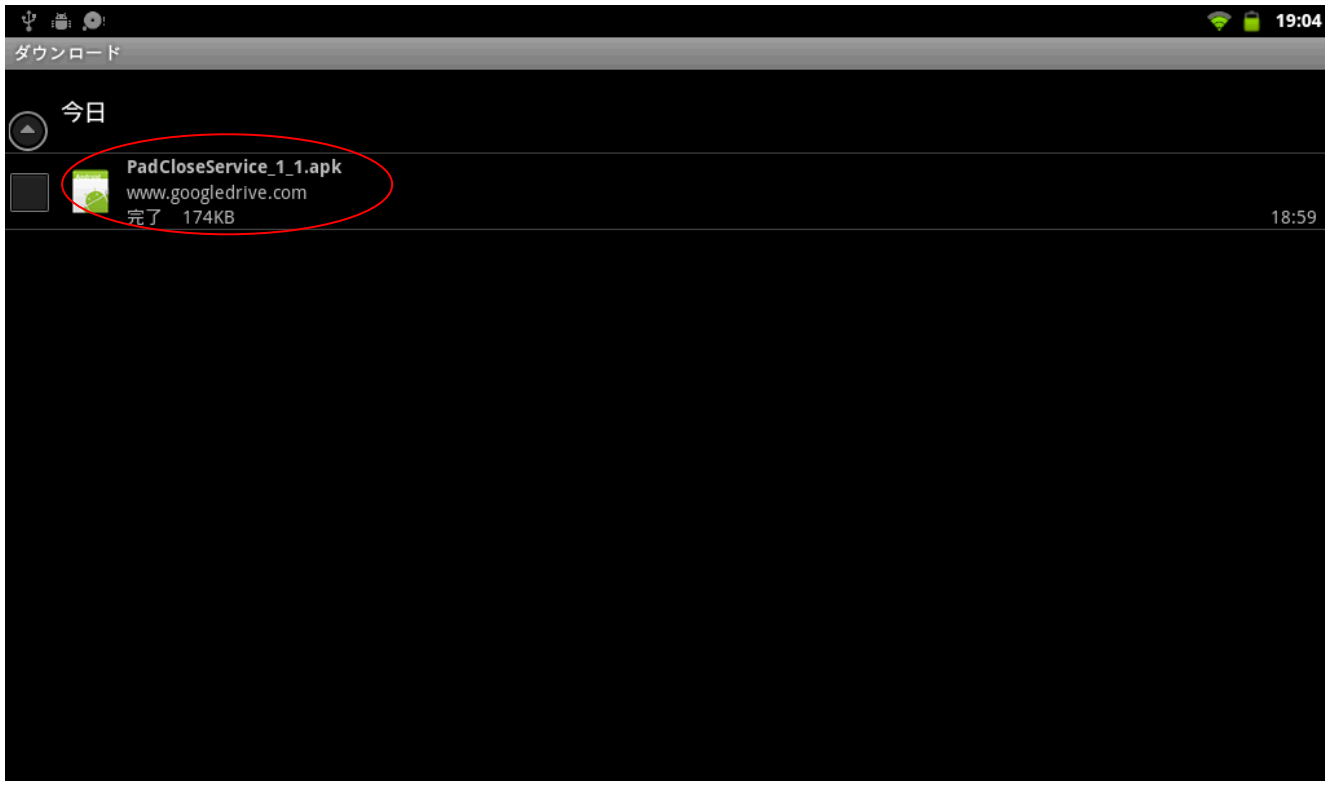

(11) 「パッケージインストーラ」をタップします。

※Google アプリの更新状態によっては、この画面は表示されない場合があります。

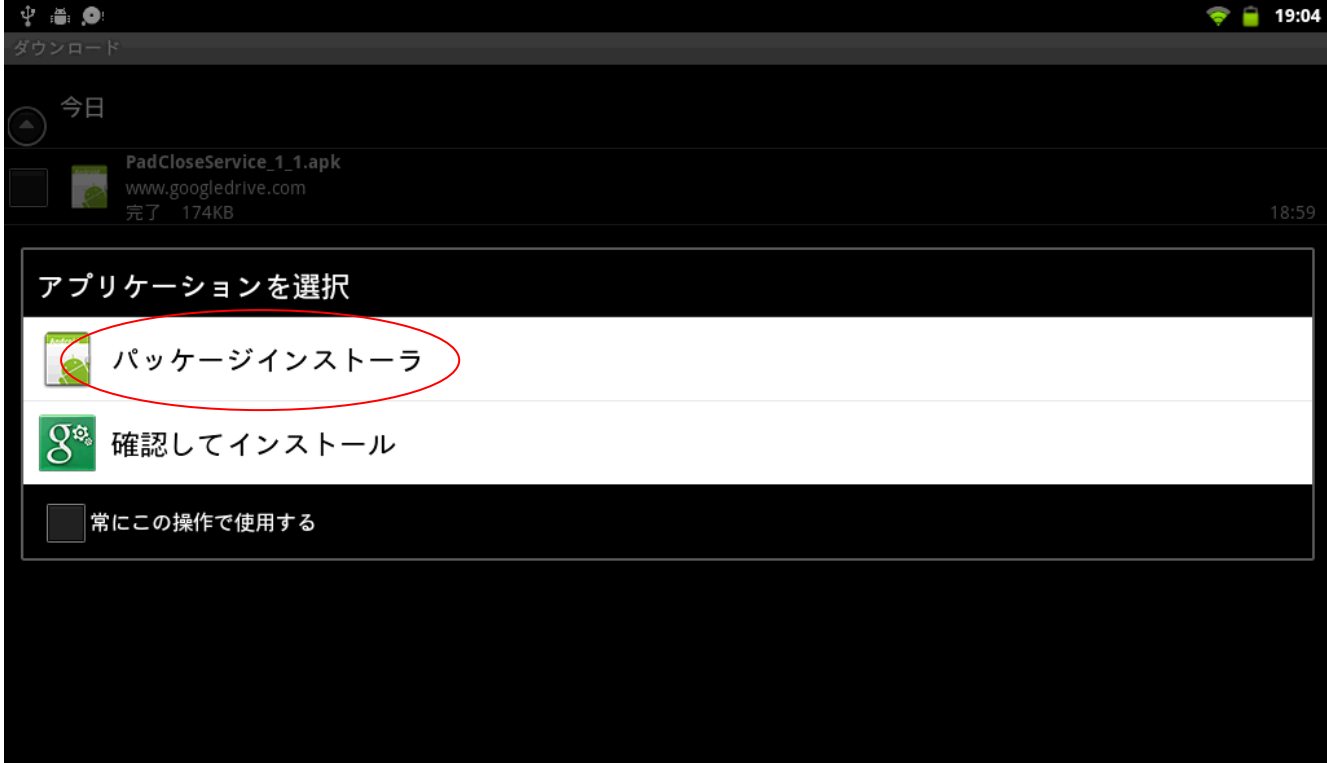

(12) 「インストール」をタップし、インストールを実行します。

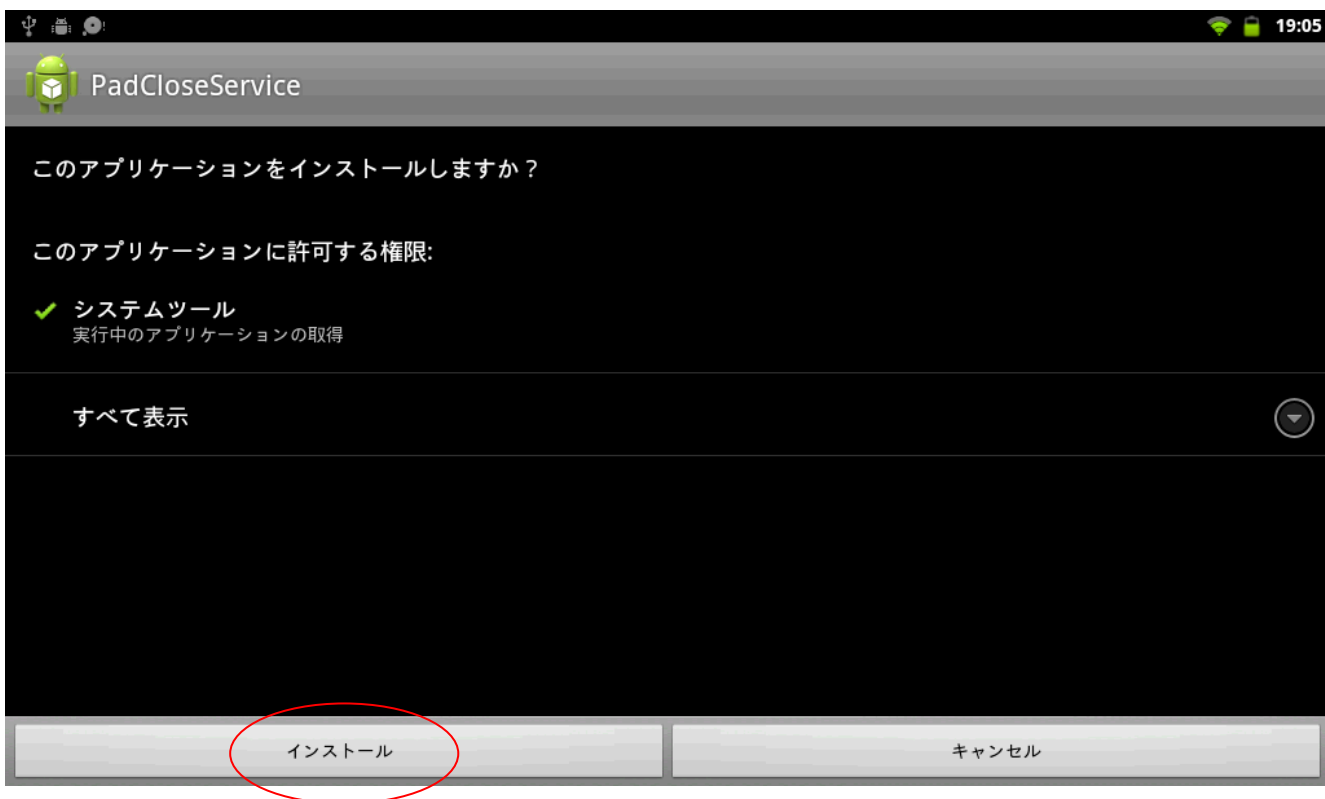

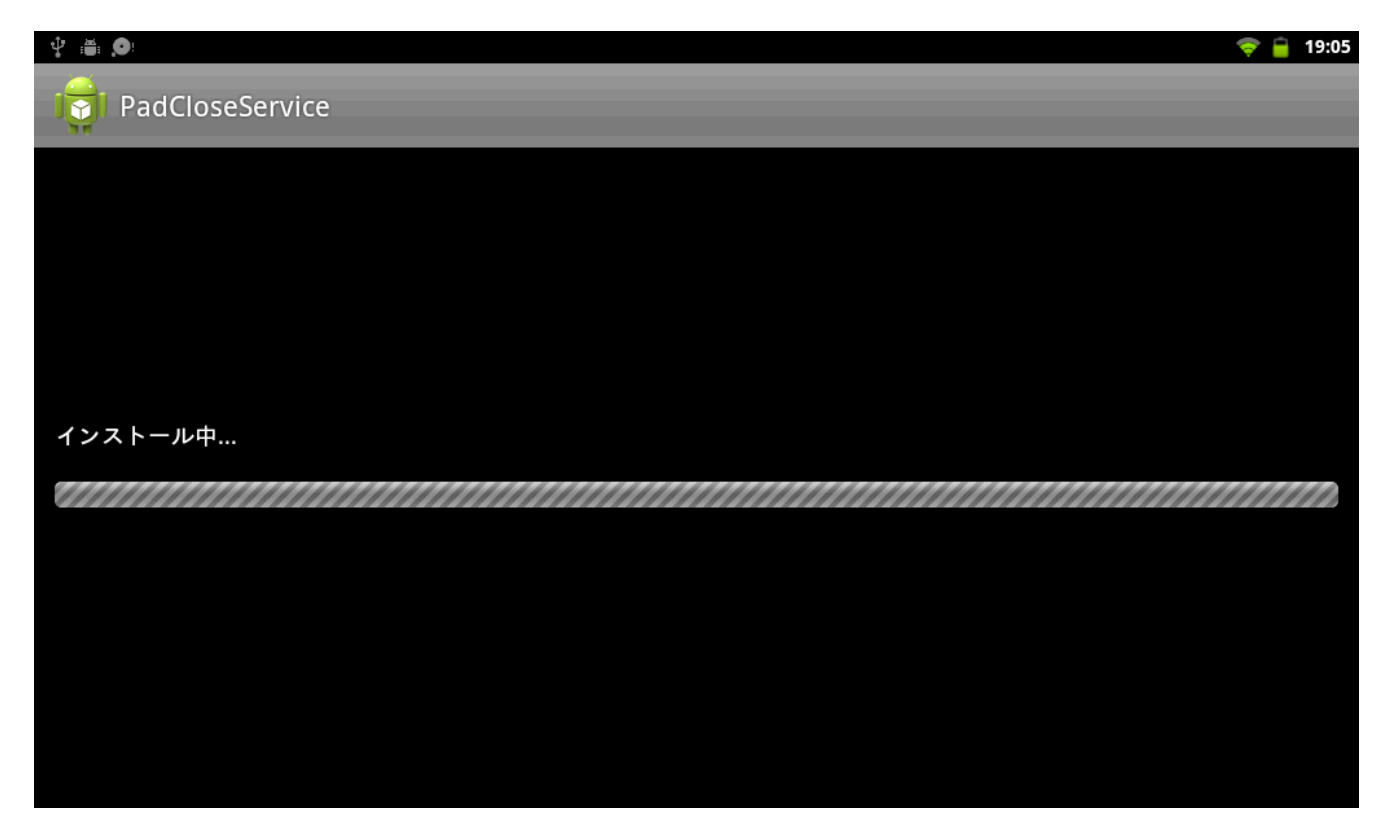

(13) 「完了」をタップします。

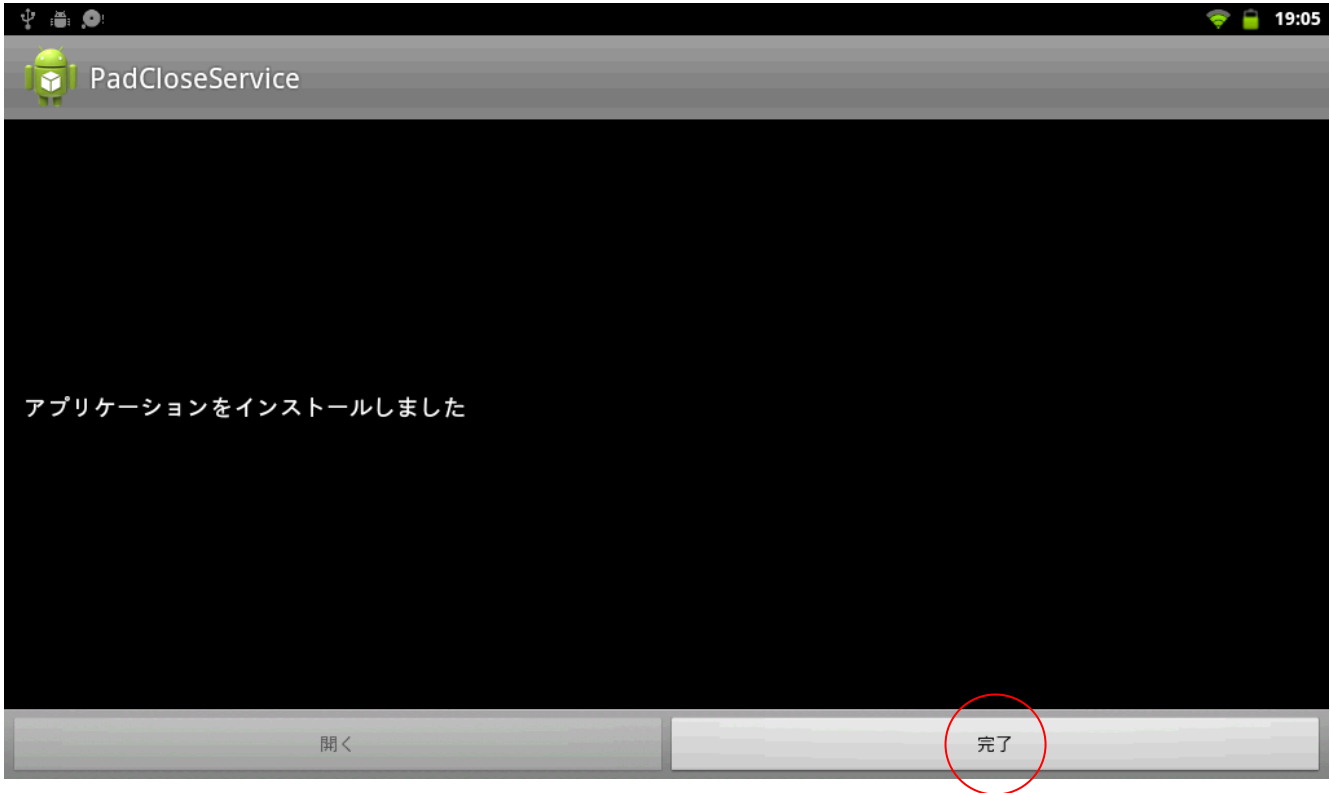

(14) ランチャー画面から「設定」アプリを起動し、「アプリケーション」をタップします。

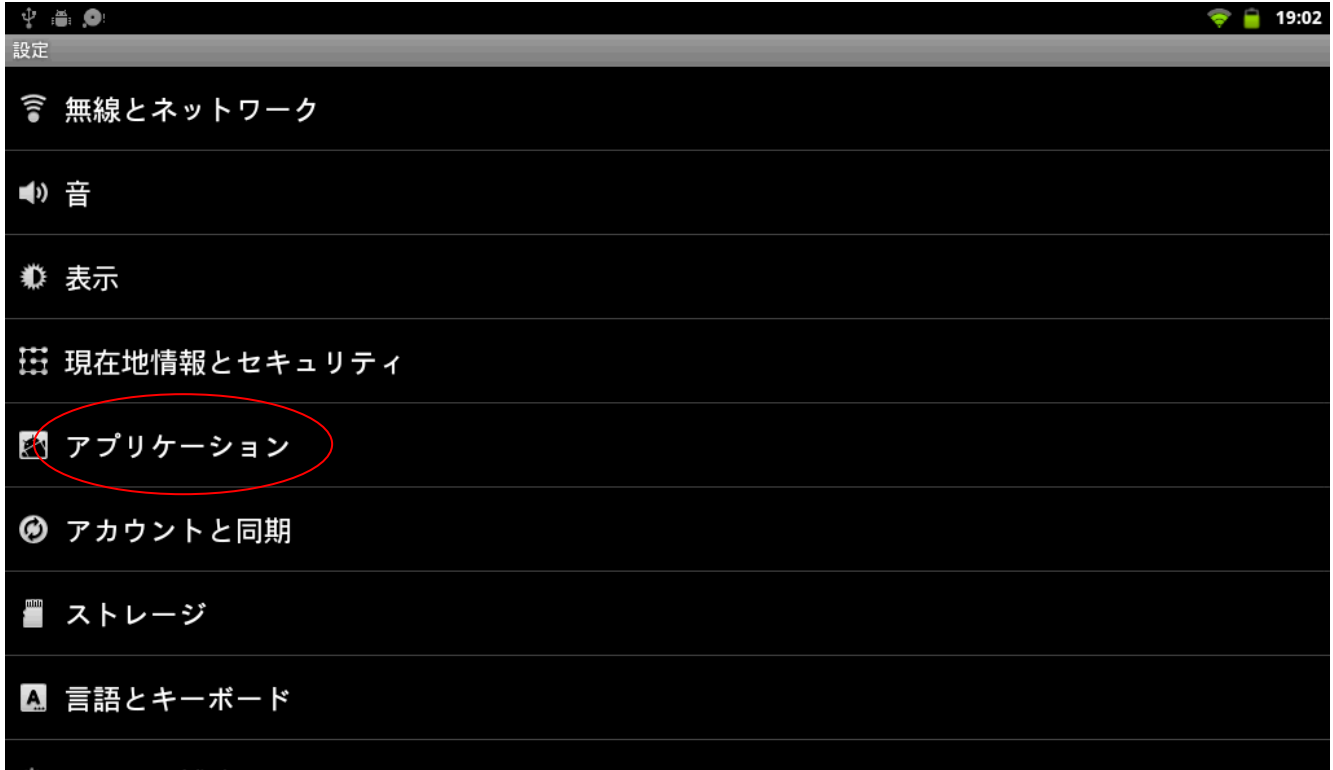

### (15) 「提供元不明のアプリ」にチェックを外します。

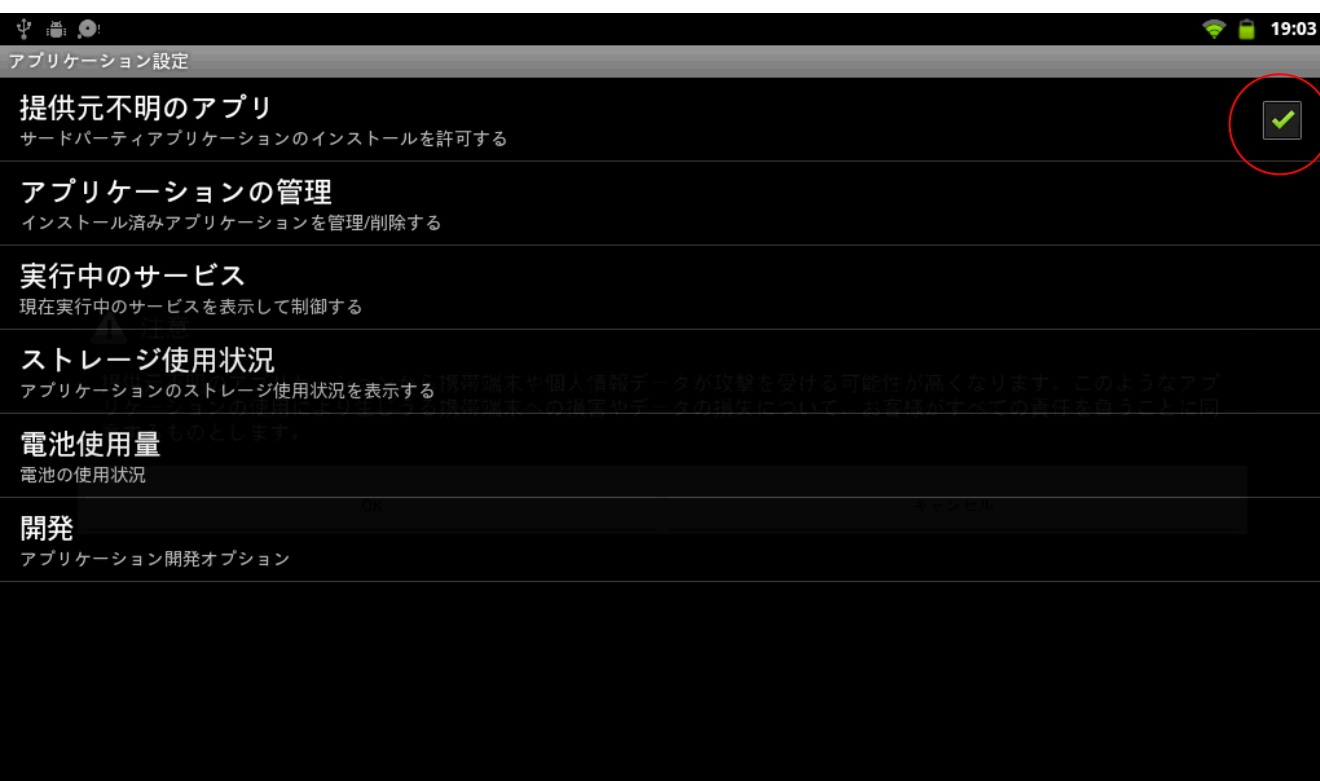

2.インストール確認手順

(1) ランチャー画面から、「設定」アプリを起動し、「アプリケーション」をタップします。

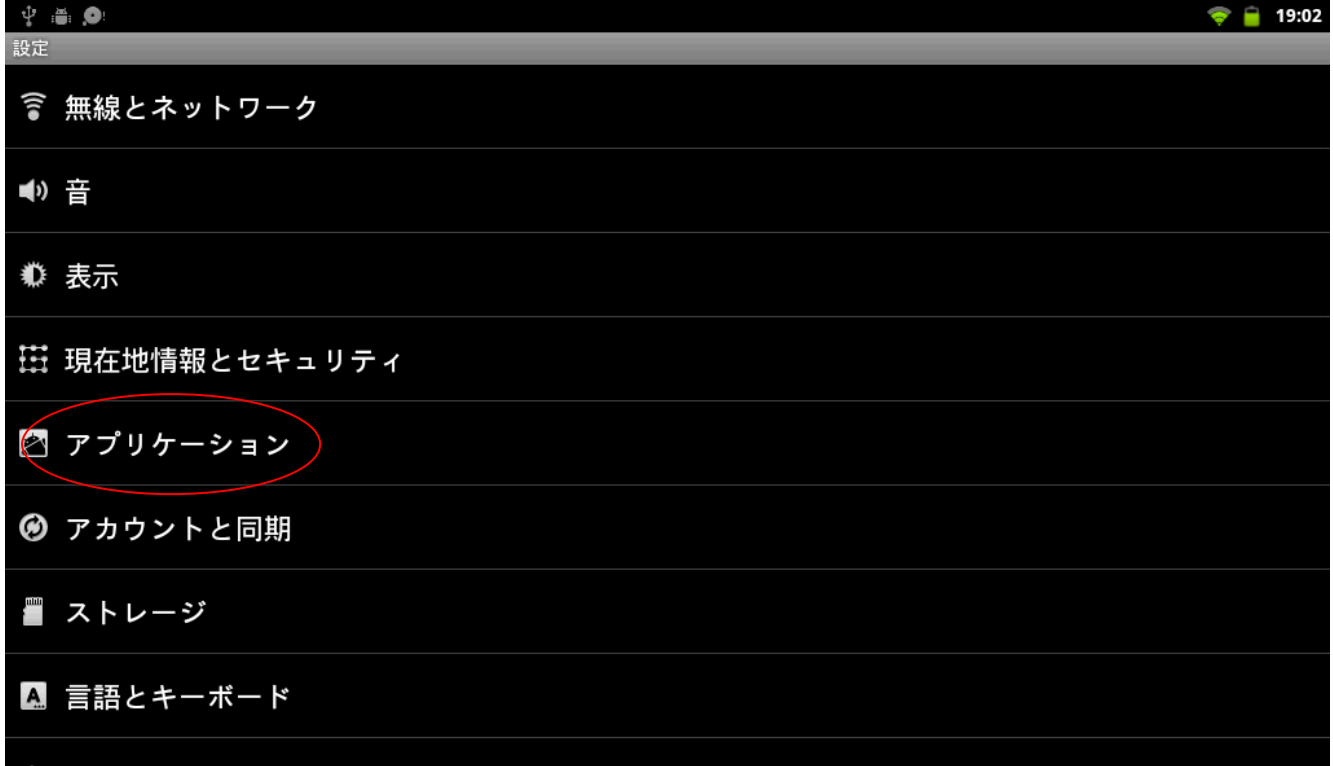

### (2) 「アプリケーションの管理」をタップします。

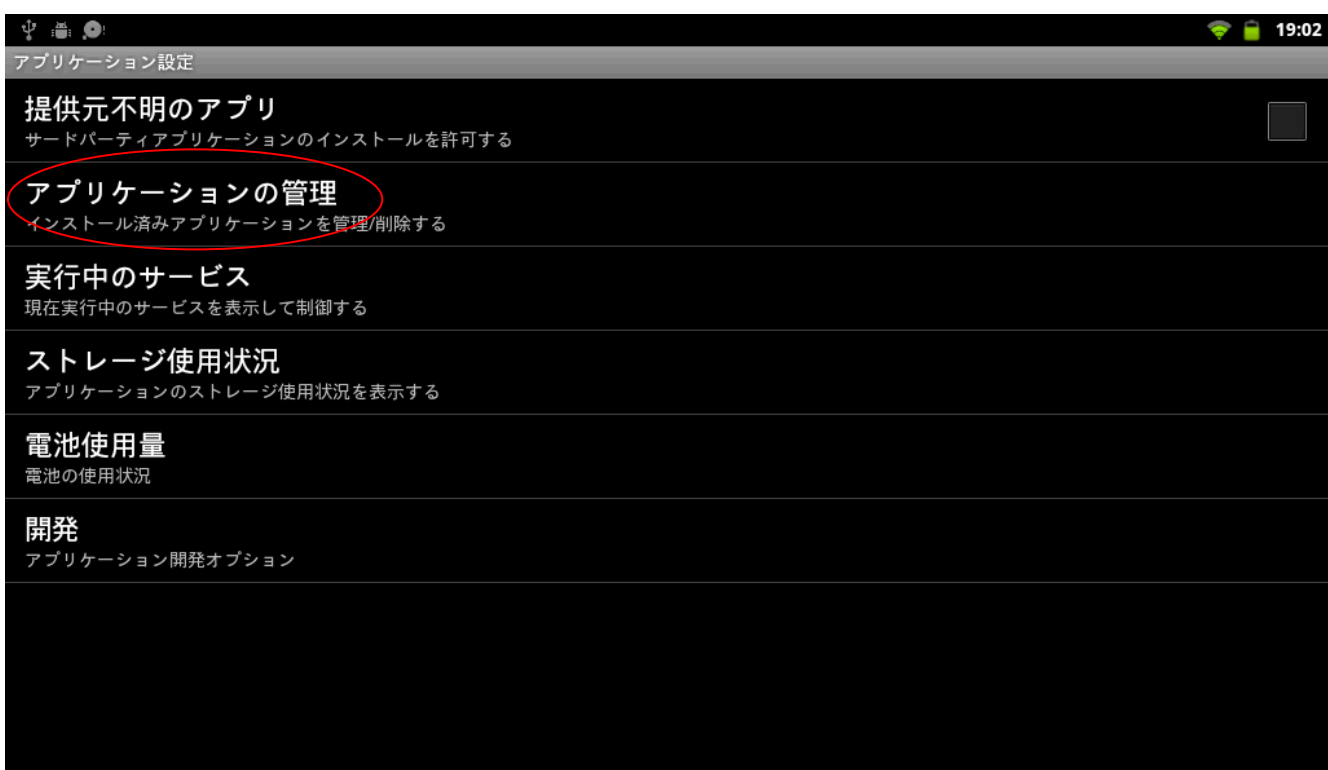

#### (3) 「PadCloseService」が表示されていることを確認します。

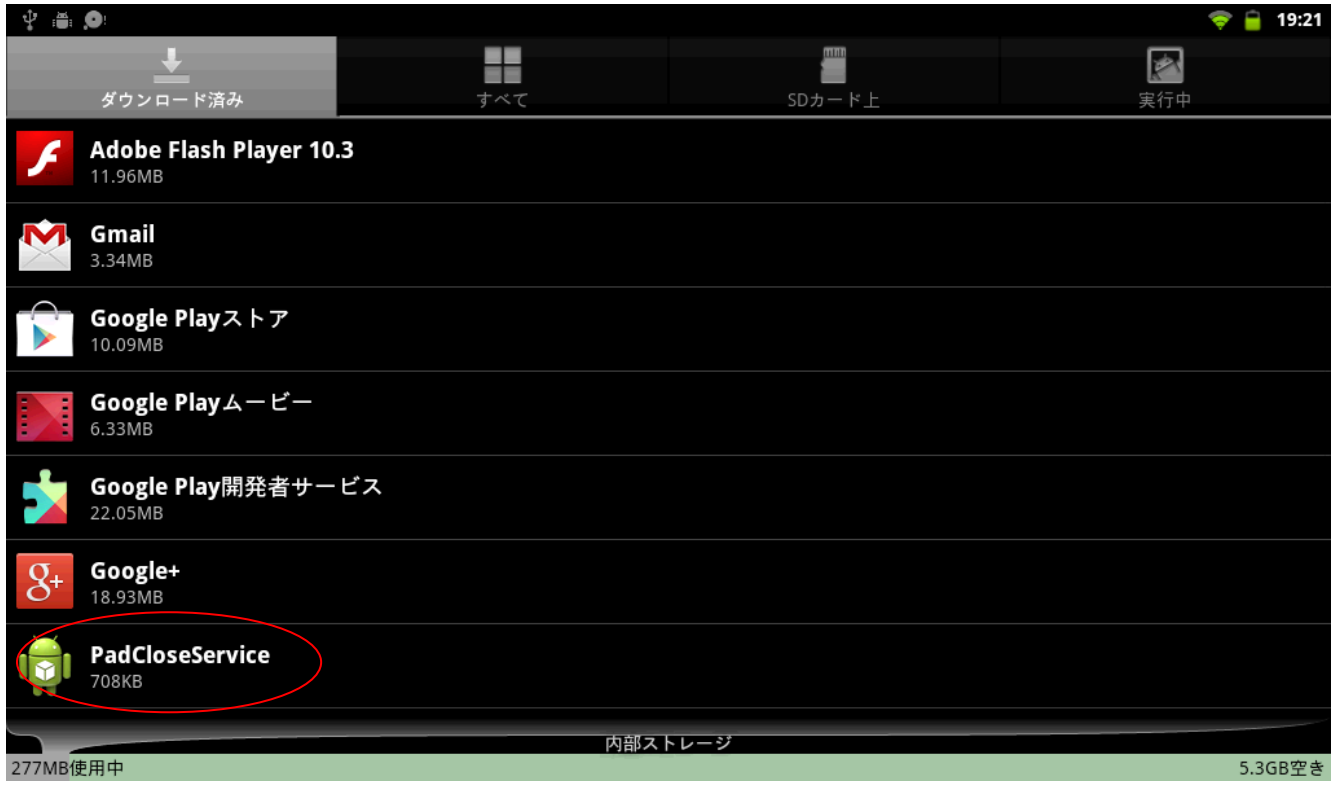

3.起動方法

端末を再起動、もしくは端末の画面 OFF/ON して、ホーム画面を表示することで自動的に起動します。

以上